# Changing the Screen layout during an ITV class (Group series)

#### 1. Adjusting the Conference View using the polycom remote control

Once connected to a conference, users have the ability to change "how they see" the other sites. Display options vary from one site at a time to a number of continuous presence displays (see figure 1).

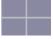

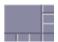

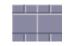

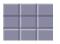

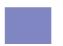

2 by 2

1 by 7 side by side Figure 1

3 by 3 full screen

To adjust the conference view, users need to: (pointing remote at the polycom hd camera)

- 1. Press the # button followed by \* \* to see the screen options which will appear on the left side of your screen. (if screen options do not appear, you may need to press the list icon button on your remote and choose "cameras" "far cameras" and try the # \* \*procedure again)
- 2. Press the number of the screen layout shown that you would like to select while the options still appear on the tv.

note: A change to the conference view only affects the local site. It does not change the views at any of the other sites in the conference.

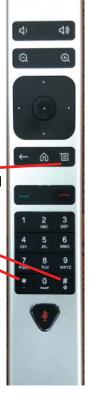

#### 2. Focusing on a Specific Site

Once the layout has been selected (from above directions), users have the ability to change which site they would like to have in the largest screen or full screen. (depending on which layout was selected) Normally the teacher is the "focused" (or appears in the largest screen) site.

1. While the screen options still appear on the tv, press the # button and each time you press it, a different remote site will be placed in the larger screen area. This becomes your focused site and will be the site that stays in the largest screen that you have chosen as your layout.

(to remove the "touch tones enabled" message and start over, you may need to press the backward arrow button before pressing # \* \* again.

See below for examples:

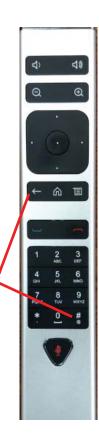

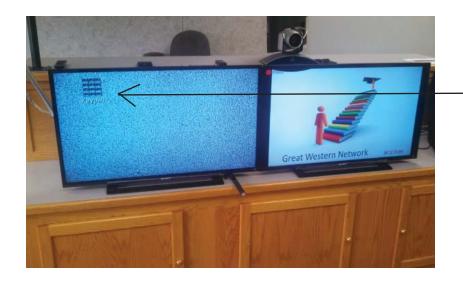

### Step 1

Pressing the # key on your Polycom remote will give you a keypad icon.

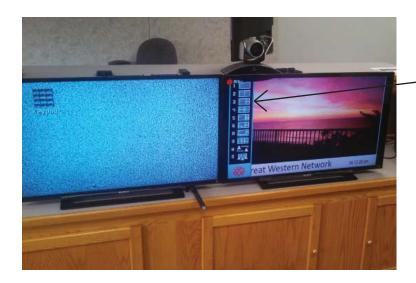

## Step 2

Pressing the \* \* keys (asterisk key twice) will bring up a variety of screen options on the left side of the tv.

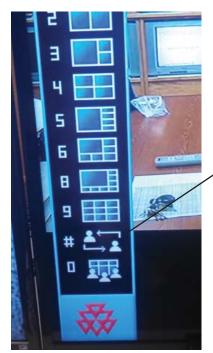

Close up of the screen option bar. Notice the # symbol. Pressing the # button allows you to move a remote site to a larger square (or full screen if in the full screen mode)

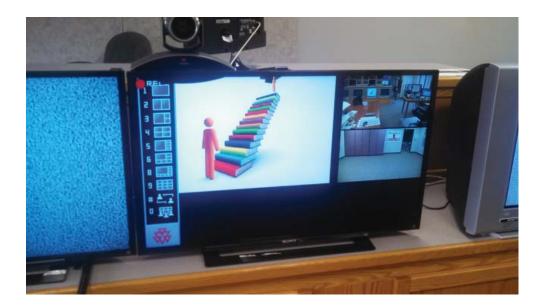

Option 6 is shown at left. This is considered a 1 by 5 layout with the 1 being the bigger box and 5 remote sites available on the side and bottom.